# **Quick Reference Guide**

### Masimo SafetyNet<sup>™</sup> App

WARNING: Do not self-diagnose or self-medicate on the basis of the measurements. Always consult your doctor.

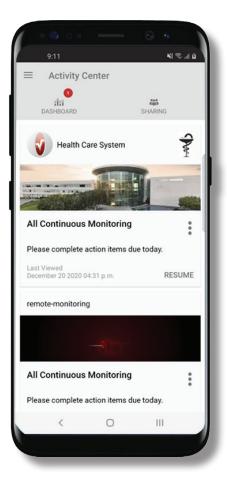

> Download and install the Masimo SafetyNet App from:

Google Play

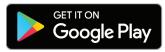

The App Store

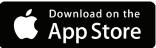

> Launch the app and follow the step-by-step instructions to create an account, engage in a shared CareProgram<sup>™</sup>, and begin collecting and sharing data.

### For further assistance or questions visit: www.masimo.com/masimo-safetynet

@2021 Masimo Corporation. All rights reserved. All other trademarks and registered trademarks are property of their respective owners.

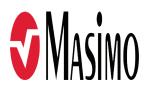

### Log In, Sign Up, Location, Notifications

#### > Sign Up

- Sign up for an account using and email address or phone number.
- If you received a CareProgram from a health provider, you must sign in with the email or phone number used to send your invitation.
- > Ensure Location and Notifications are allowed for proper app function.

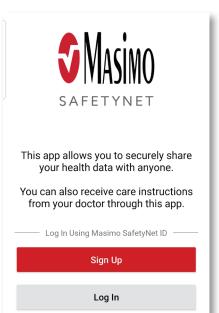

### Health Permissions (iOS Only)

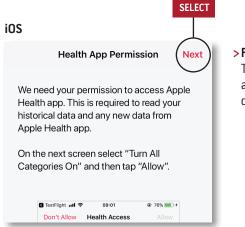

> Follow the on-screen instructions: To allow Masimo SafetyNet to access and gather health data from the device.

### **Activity Center**

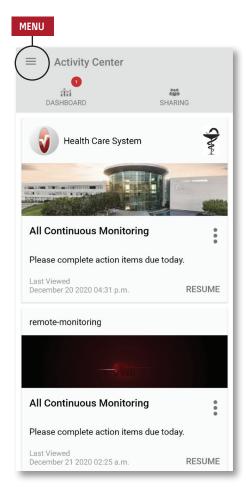

- > Menu
  - View the App Menu.
- > Dashboard
  - View the Dashboard screen, which shows the user's health data.
  - View health data shared by other users.
- > Sharing
  - Displays the healthcare providers, caregivers, and family members with whom the user is currently sharing data.
  - Share data with another healthcare provider, caregiver, or family member.
- > CareProgram
  - Allows user to view or delete a CareProgram.

### Menu

The Menu can also be viewed by swiping across the screen from left to right.

#### > Activity Center

Activity Center screen.

#### > Dashboard

Dashboard screen.

#### > Profile

- User profile information.
- Modify the profile information.

#### > My Device

Add a device for monitoring.

#### > Live

- View data from the connected device.
- > Change Password/Change Security Questions
  - Change the password and/or security questions.

#### > Notification Settings

• Change the app notification and reminder settings.

#### > Measurement Settings

Change the units of measurement.

#### > Settings

- Display user ID.
- Enable or disable Touch ID or Face ID to log into app.
- App information.

#### > Feedback

 Send an email to Masimo SafetyNet support.

#### > Log Out

Log out of the App.

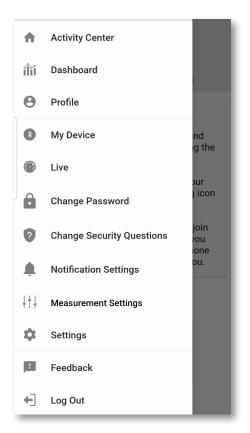

### CareProgram

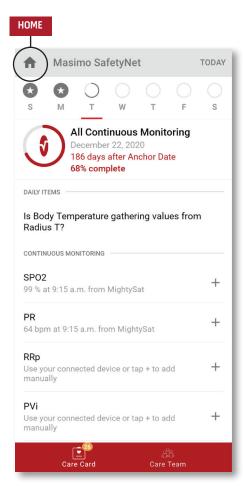

#### > Care Card

- View Care Card data.
- > Home
  - Return to the Activity Center.
- > Learn
  - Located at the bottom of the CareProgram, view additional information provided by a caregiver.
- > Care Team
  - View list of shared healthcare providers, caregivers, and family members.

## **Add Device**

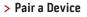

- Select a sensor or device to pair and follow the on-screen instructions.
- Refer to the sensor or device user's manual for additional information.

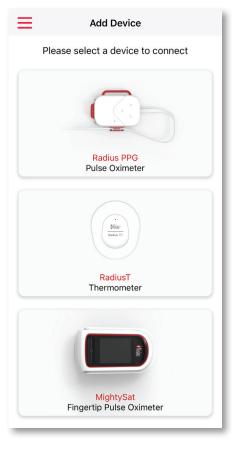

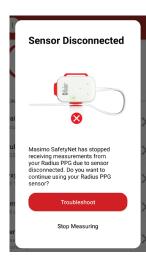

> If a sensor becomes disconnected, a notification displays. Follow the troubleshooting steps.

# Dashboard

#### > Invite

• Invite others to share information through the app.

#### > Share

 Displays healthcare providers, caregivers, and family members with whom the user is currently sharing data.

#### > Edit

- Rearrange data on the Dashboard.
- > View data for the last 30 days or a weekly summary.
- > Select a parameter card to view trends, date ranges, and additional data.

| MENU                   |     | SHARE         | EDIT        |
|------------------------|-----|---------------|-------------|
|                        |     | $\rightarrow$ |             |
| $\equiv$ Dashboard     |     |               | X           |
| CR HA                  | DH  | $(\pm)$       |             |
| Me Hui                 | Dan | Invite        |             |
| Trend for last 30 days |     | Weekly Summar | y           |
| 🖗 Heart Rate           |     |               |             |
| Average                | ••  |               | - 1         |
| 35 - 255 bpm           |     |               | :F          |
| Yesterday at 3:30 p.m. |     |               |             |
| Steps                  |     |               |             |
| Daily Average          | 1.1 |               | - 1         |
| 1,100 steps            |     |               | - 1         |
| 12/09 3:04 a.m.        |     |               |             |
| 😟 Blood Pressure       |     |               |             |
| Last Value             |     | - N           | $\sim 11$   |
| 120/60 mmHg            | •   |               | <u>&gt;</u> |
| 12/20 8:07 a.m.        |     |               |             |

### Share

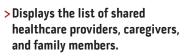

#### >Add

- Add contact to share with.
- > Swipe a shared individual to remove or edit privileges.

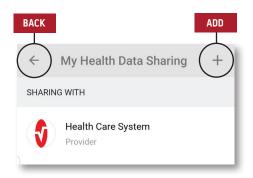

# **Live View**

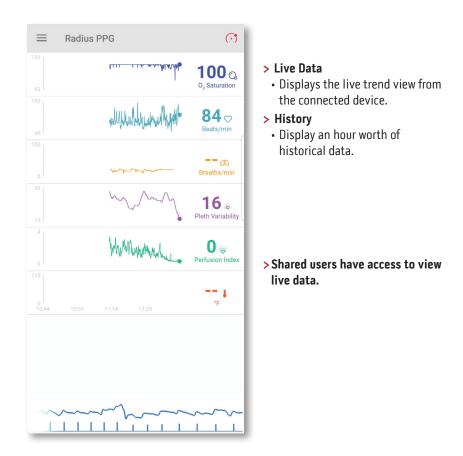

Masimo Corporation 52 Discovery Irvine, CA 92618 USA www.masimo.com

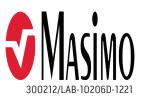